## mindgram V

# **How to register?**

#### 1. Go to **app.mindgram.com/registration/ verify-access-code/**  or scan the QR code below.

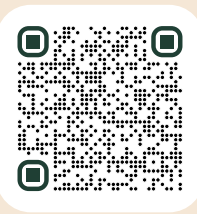

2. Enter the prefix S–, followed by your user ID

S-123456789

3. Enter your private **email address** and create a **password**.

**\*\*\*\*\*\*\*\***

4. Click **"Create account"**.

#### **Create account**

- 5. Fill in your personal details.
- 6. Click **"Continue"**.

#### **Continue**

7. Confirm the private email address in your inbox.

## **How to invite a family member?**

#### 1. Go to **app.mindgram.com**

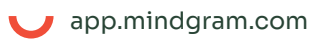

2. Click **"Profile"** and select "Invite to Mindgram".

Profile

3. Click "Invite a friends".

4. Enter **the email address** of the person you want to invite.

anna.smith@|

5. The chosen family member or friend may register by clicking the activation link that will be sent to their email address.

### **How you find your SAP/ Success Factors ID:**

1. Login via your SIMS account to SAP/ Success Factors.

- 2. Click **"View My Profile"**.
- 3. Find your User ID in the User Info

### **That's all!**

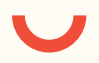

**Having problems with registering?** Contact our technical team at **customercare@mindgram.com**